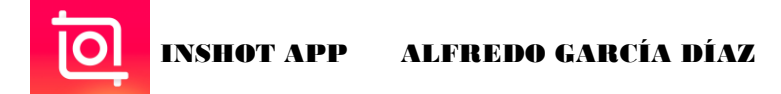

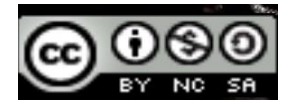

TUTORIAL APP "INSHOT"

- Buscamos en "play store" o "apple store" la app de "Inshot" para instalar.
- Una vez instalada la abrimos y nos aparece la pantalla de inicio.

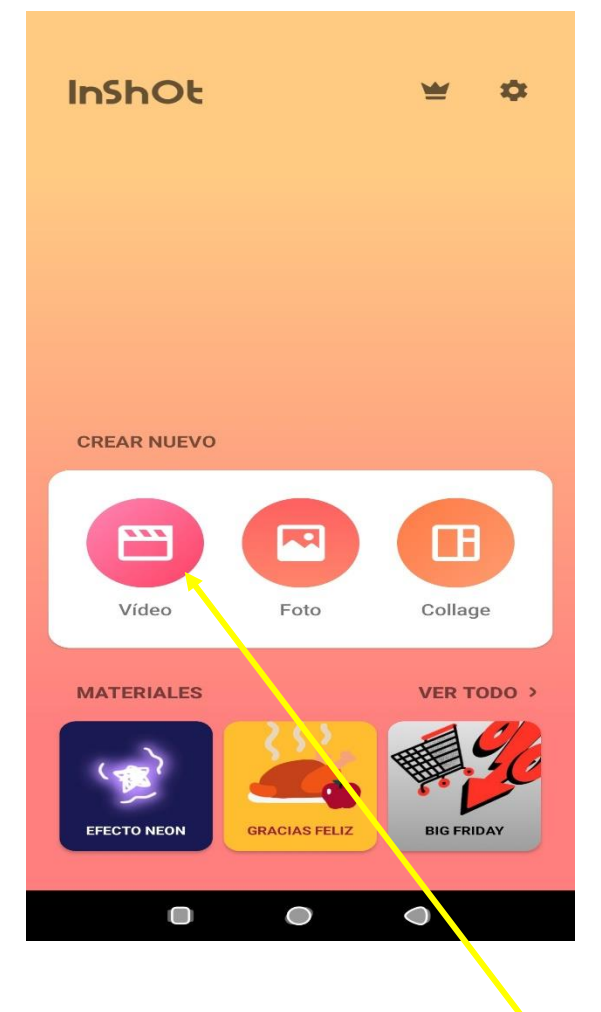

- Empezamos con la creación de un vídeo. Pulsamos la pestaña para crear vídeos.
- Nos aparece la opción de seleccionar vídeos o fotos para añadir en la creación.

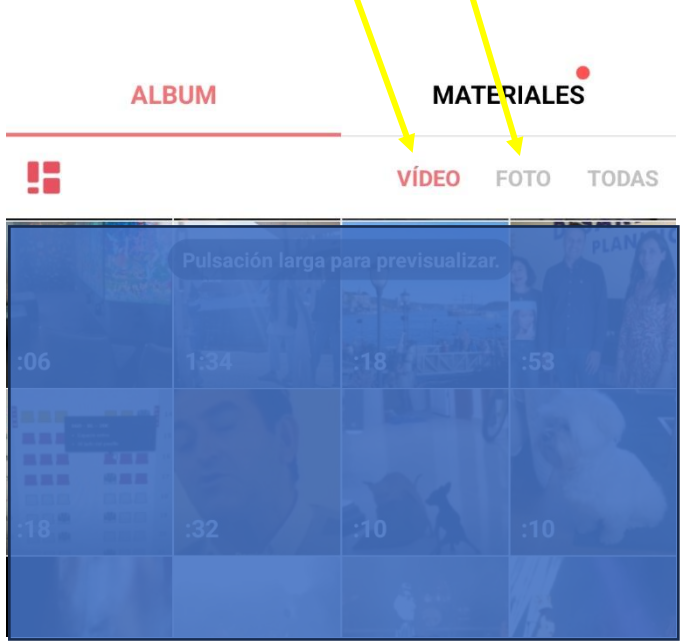

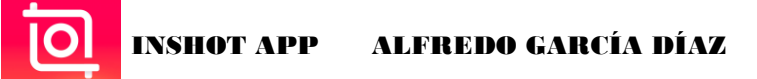

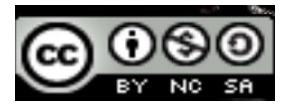

- Podemos seleccionar varias imágenes pulsando sobre ellas y después pulsar esta pestaña.

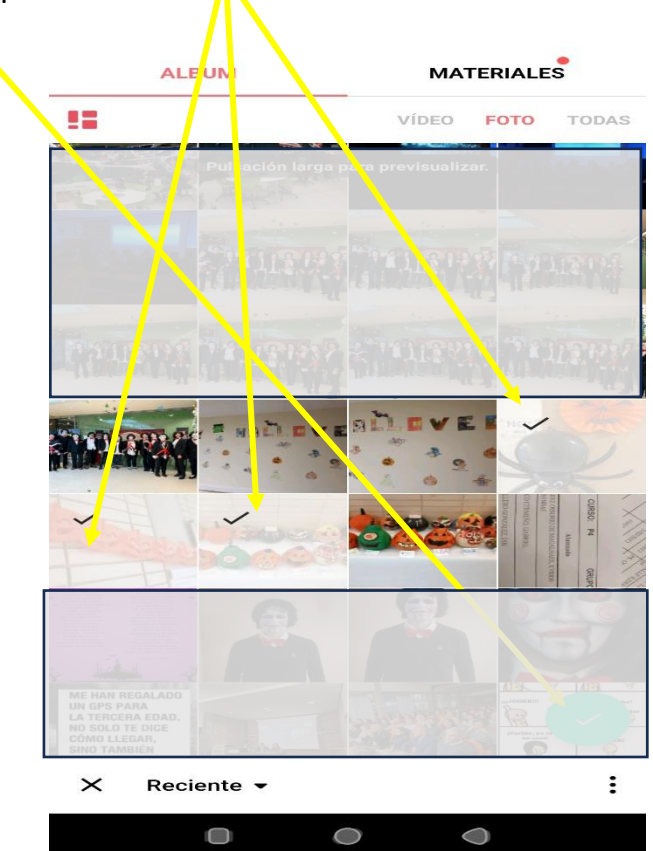

- De esta manera nos aparecen ya en la línea de tiempo.

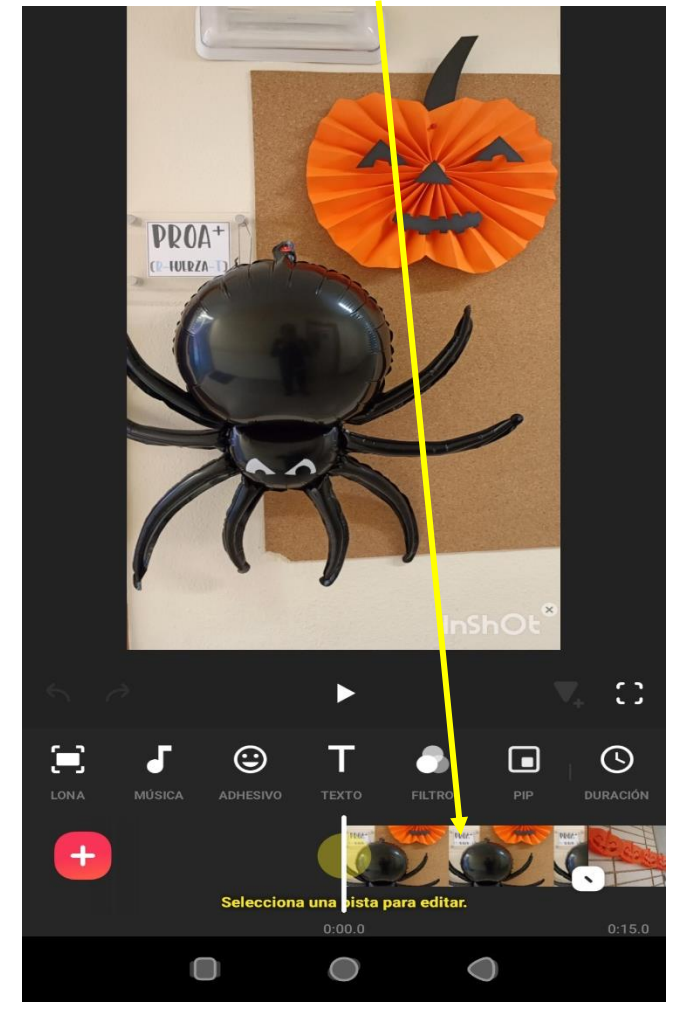

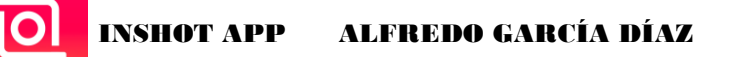

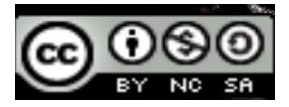

- En la línea de tiempo, presionando sobre las imágenes, podemos ampliar su duración o disminuir.

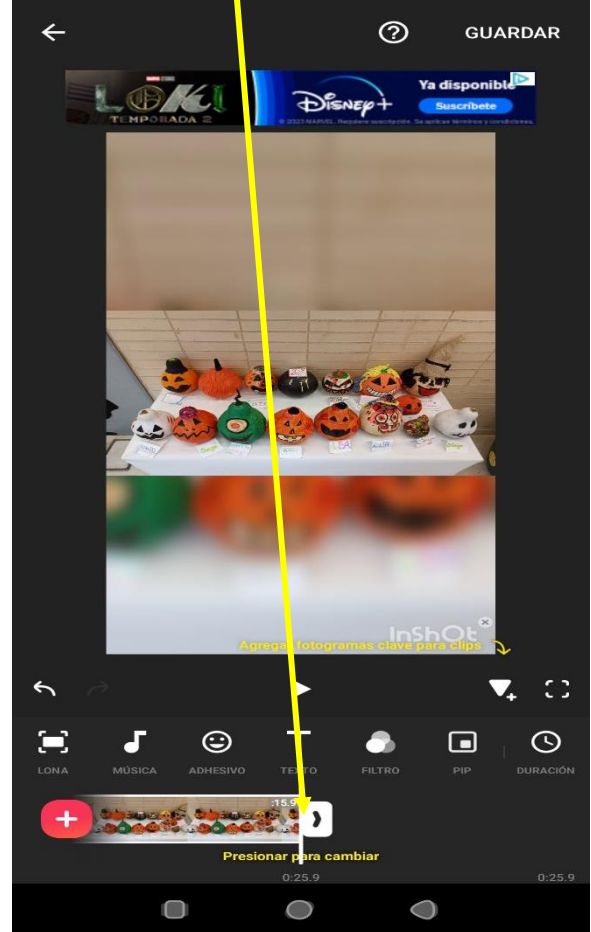

- Si queremos volver a añadir imágenes o vídeos pulsamos el icono "+" y nos aparece dos opciones. Elegimos "vídeo/foto".

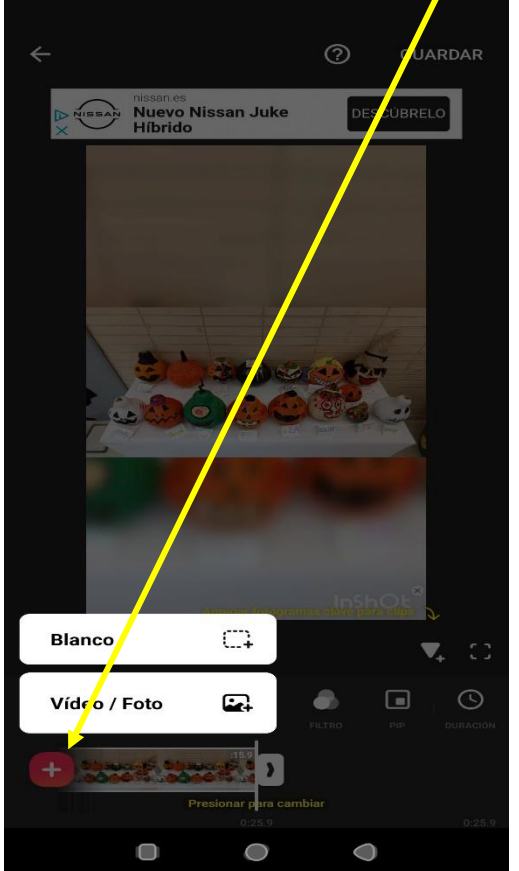

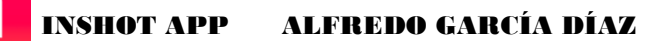

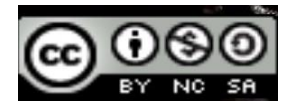

- Al añadir vídeos, cuando seleccionamos, nos da la opción de recortar el vídeo lo que queramos.

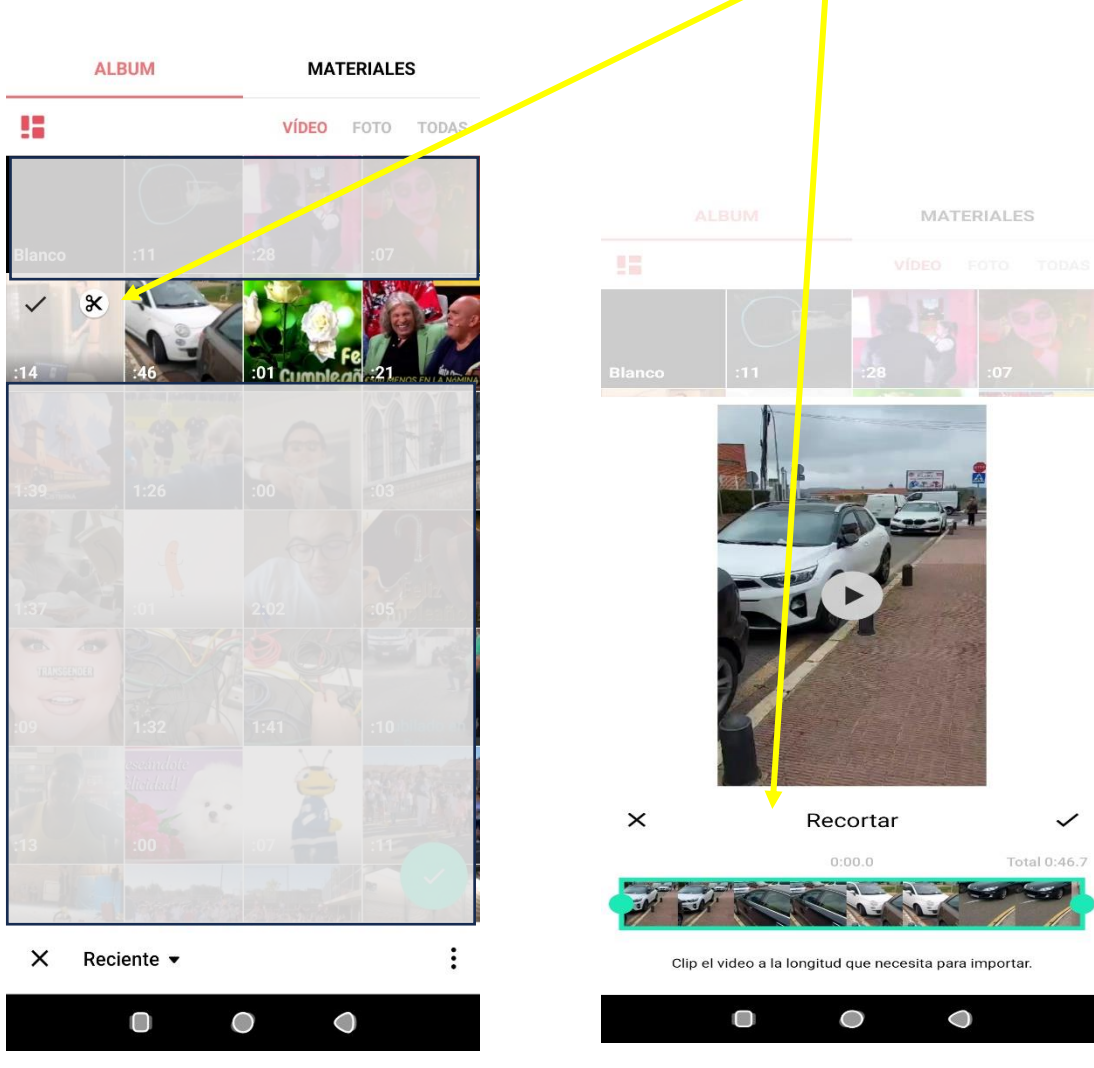

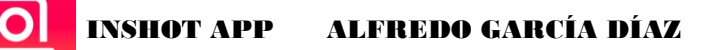

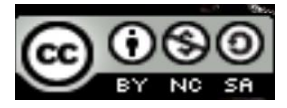

- En cualquier momento podemos "deshacer o rehacer" el paso anterior".

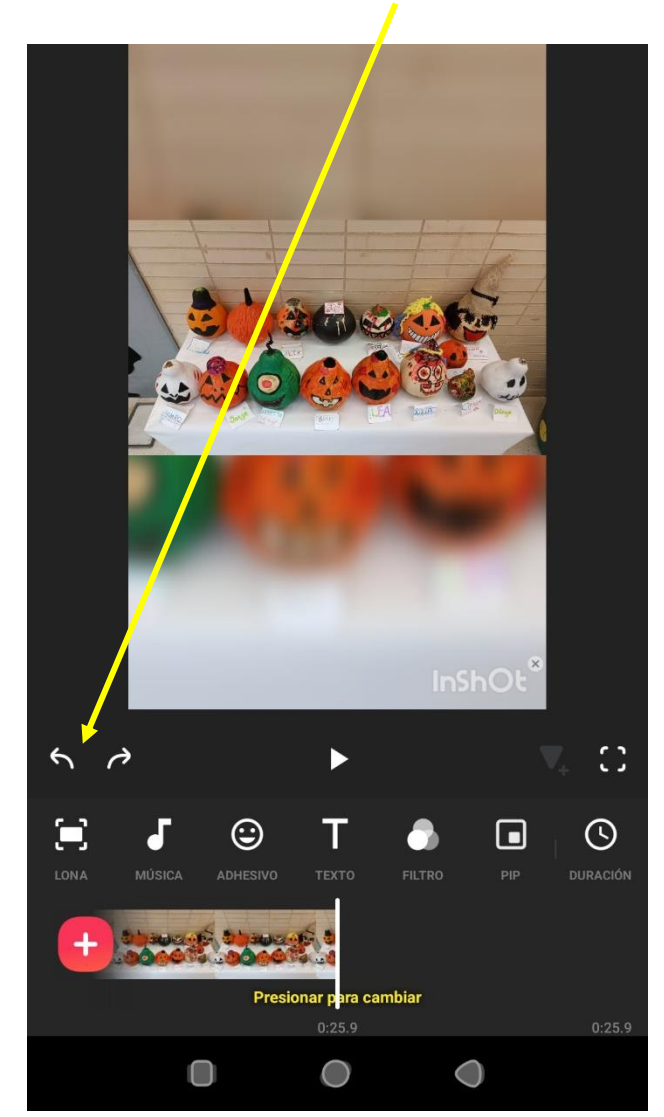

- Todos los cambios que vayamos haciendo se guardan automáticamente, por lo que si dejamos el proyecto a medias no pasa nada, cuando volvamos a entrar nos preguntará si queremos continuar con el borrador.

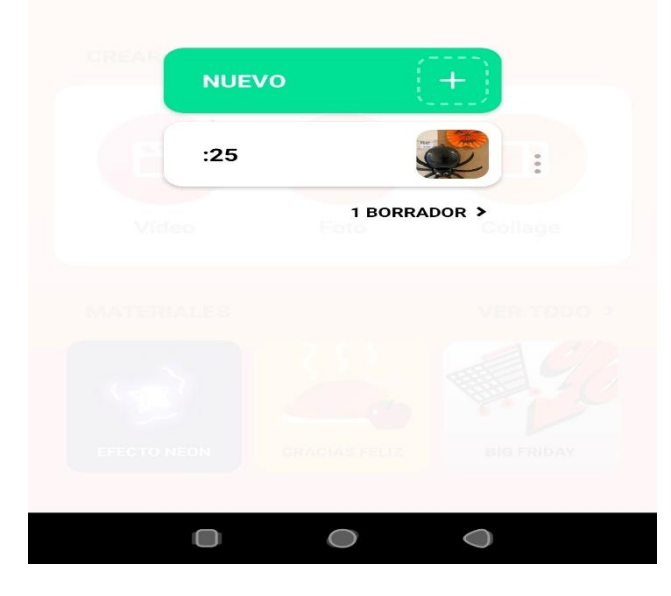

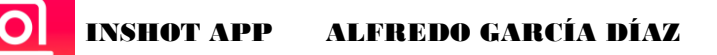

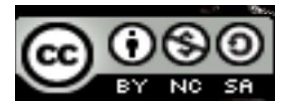

- Si pulsamos en el icono de los tres puntitos podemos "borrar" ese proyecto, hacer una copia o ponerle nombre si aún no lo habíamos hecho o si queremos cambiarlo.

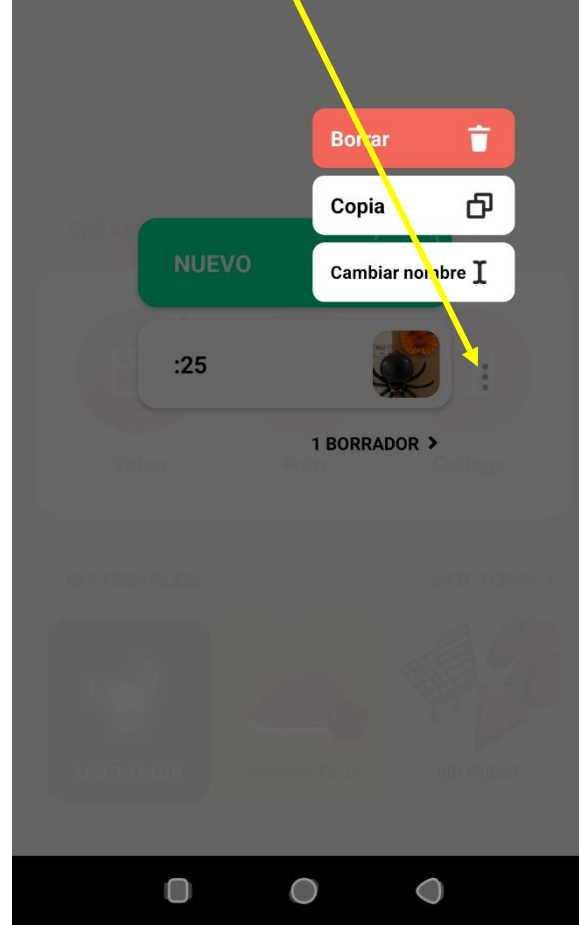

- Si pulsamos en la pestaña de "Lona", podemos cambiar el formato del vídeo a crear (más vertical, más horizontal…). Se puede cambiar el tamaño de la imagen en el vídeo "pellizcando" o en esta herramienta. Pulsando con el dedo sobre la imagen se puede mover la imagen.

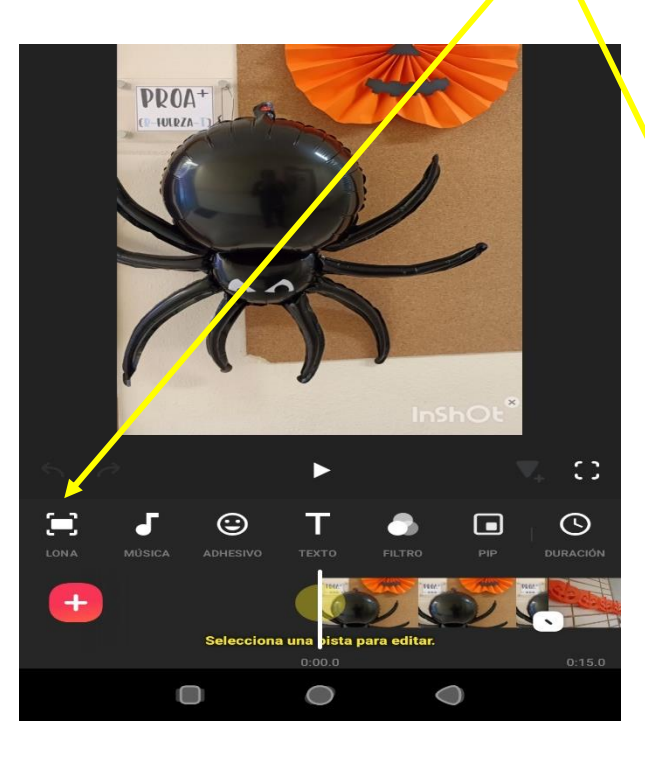

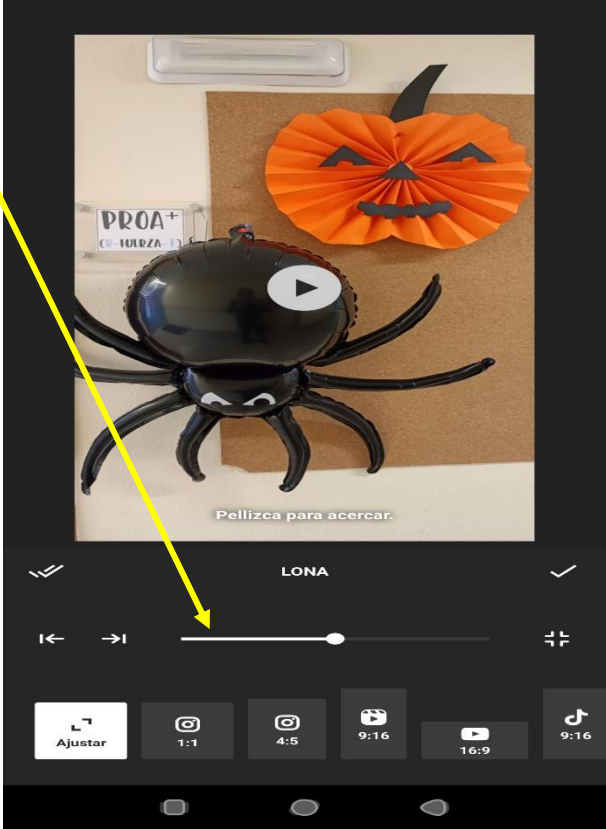

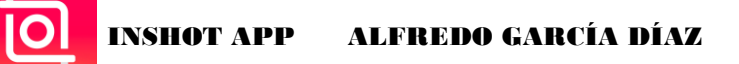

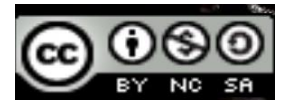

- Si la imagen es rectangular y el formato del vídeo vertical (o viceversa) pondrá la aplicación por defecto fondo difuminado.

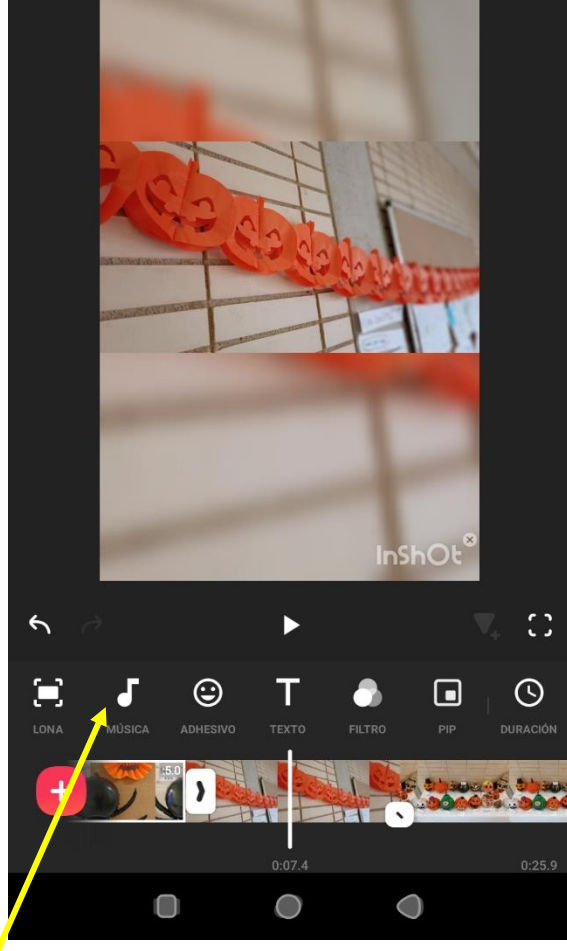

- En este icono añadimos sonido al proyecto.
- Nos aparece tres opciones: añadir música, efectos o grabar voz.

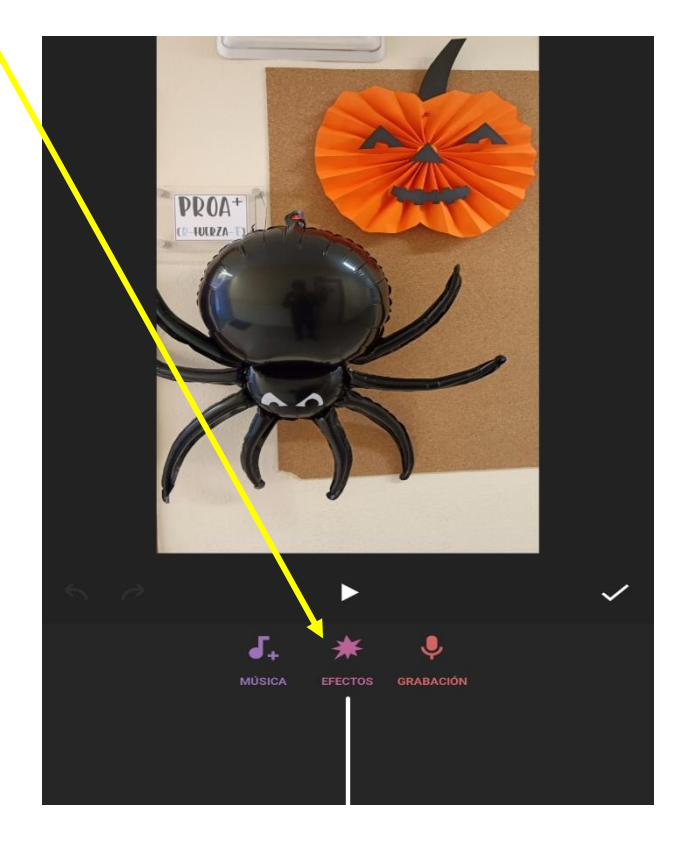

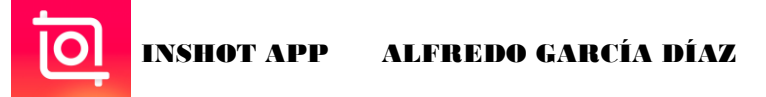

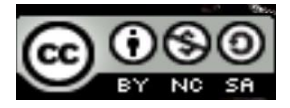

- Si pulsamos en música, tenemos la opción de elegir entre música de la aplicación (libre de derechos)

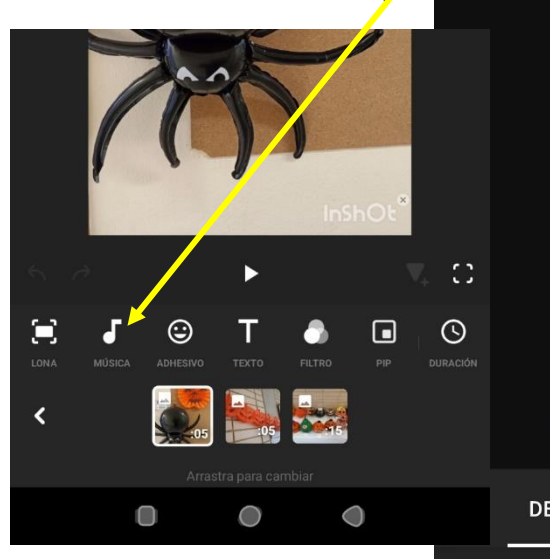

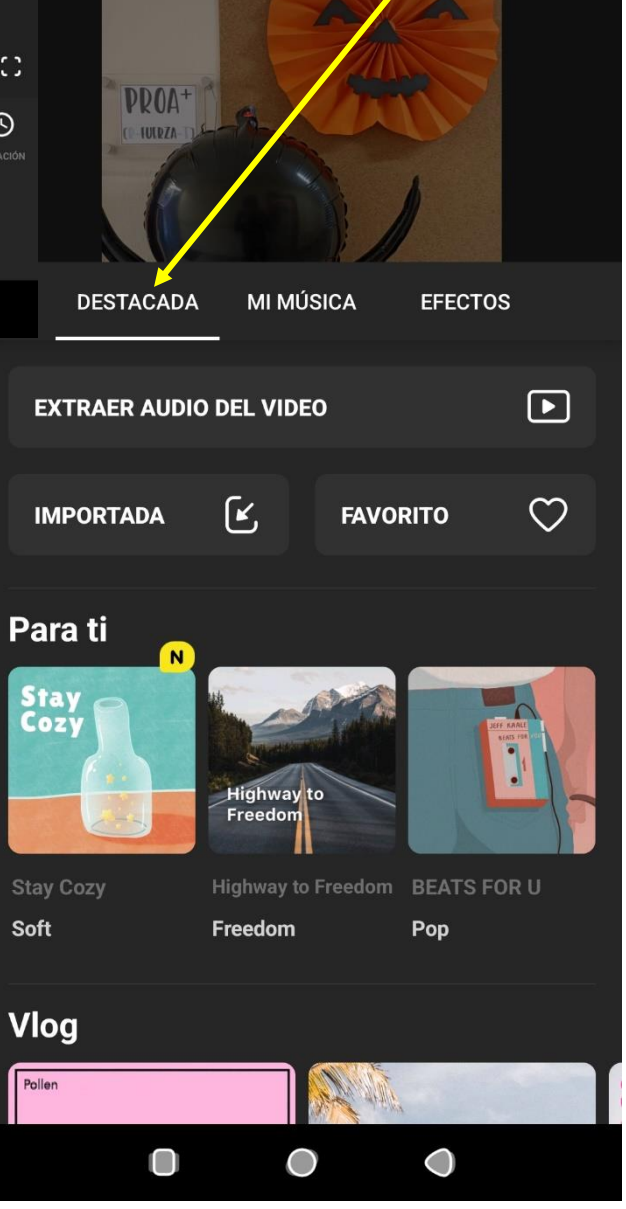

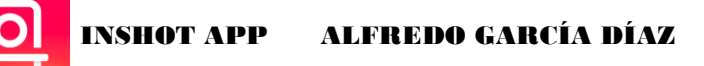

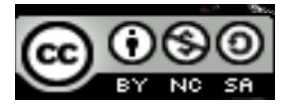

Música que tenga guardada en mi teléfono. La primera vez nos pedirá permiso para acceder

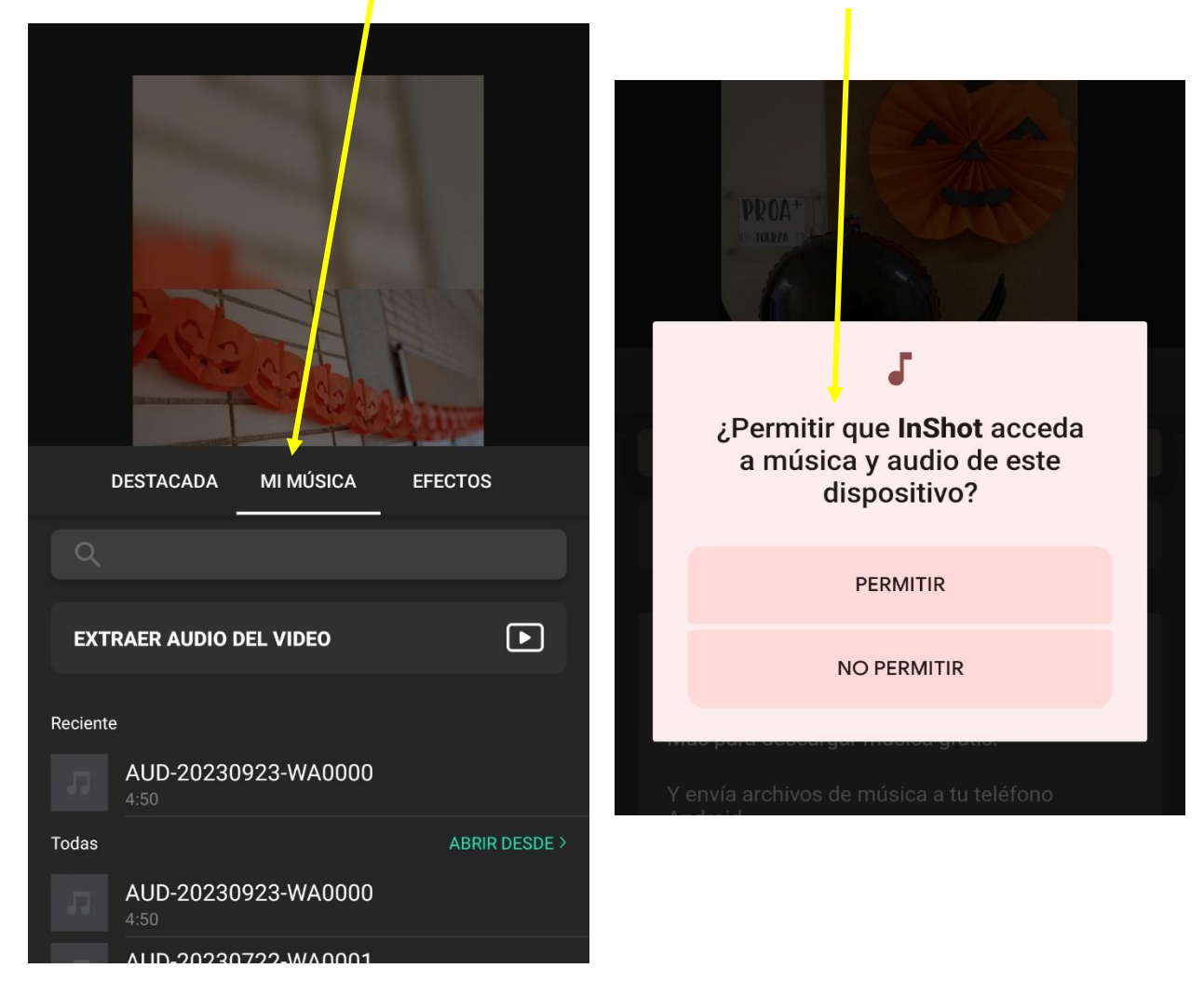

O efectos de sonido de la aplicación.

![](_page_8_Picture_6.jpeg)

![](_page_9_Picture_0.jpeg)

![](_page_9_Picture_1.jpeg)

- Cuando seleccionamos una pista de sonido o efecto nos aparece la pantalla para trabajar sobre ese audio y el vídeo. Y si pulsamos sobre el audio se nos activan varias funciones.

![](_page_9_Picture_3.jpeg)

En "editar" o en "volumen" podemos bajar o subir el volumen de ese audio.

![](_page_10_Picture_0.jpeg)

![](_page_10_Picture_1.jpeg)

- Dentro del icono de música, también podemos grabar nuestra voz.

![](_page_10_Picture_3.jpeg)

La primera vez nos pedirá permisos del teléfono. Pulsamos y comienza a grabar.

![](_page_10_Picture_5.jpeg)

![](_page_10_Picture_6.jpeg)

![](_page_11_Picture_1.jpeg)

- Si tenemos varias imágenes o videos en la línea de tiempo y queremos colocarlos de diferente manera tenemos que pulsar sobre una de ellas hasta que aparecen todos en forma cuadrada, a continuación, podemos arrastrar cada uno de ellos hacia delante o hacia el final.

![](_page_11_Picture_3.jpeg)

![](_page_12_Picture_0.jpeg)

![](_page_12_Picture_1.jpeg)

- Podemos colocar transiciones entre las imágenes o vídeos del proyecto. Para ello, debemos pulsar sobre estos iconos.

![](_page_12_Picture_3.jpeg)

Al pulsar aparace una pantalla con las diferentes transiciones que podemos añadir. Sólo las que no tienen color de sombreado se pueden utilizar en la versión gratuita, el resto son de **la versión** "pro".

![](_page_12_Picture_5.jpeg)

INSHOT APP ALFREDO GARCÍA DÍAZ

![](_page_13_Picture_1.jpeg)

- Si pulsamos el icono de "adhesivo" o el de "texto" nos salen varias opciones para insertar.

![](_page_13_Picture_3.jpeg)

![](_page_13_Figure_4.jpeg)

Emoticonos, gifs, adhesivos... textos extendios extendios effectos para difuminar

![](_page_13_Picture_6.jpeg)

![](_page_13_Picture_63.jpeg)

alguna parte del vídeo o imagen

![](_page_13_Picture_10.jpeg)

![](_page_14_Picture_0.jpeg)

![](_page_14_Picture_1.jpeg)

- Si pulsamos en "filtro" podemos añadir efectos de vídeo como "zoom", "ruido"… (en la versión gratuita sólo nos valen los efectos que están de color azul o verde.

![](_page_14_Picture_3.jpeg)

![](_page_14_Picture_4.jpeg)

- Si pulsamos el icono "PIP" podremos añadir vídeos o imágenes con fondo de croma para quitar el fondo y superponer al vídeo o imagen principal. Al pulsar se abre la carpeta con todos los vídeos o imágenes que tenemos en el dispositivo, seleccionamos el archivo que queremos insertar.

![](_page_14_Picture_6.jpeg)

![](_page_14_Figure_7.jpeg)

 $\bullet$  $\overline{O}$  $\bigcirc$ 

![](_page_15_Picture_0.jpeg)

![](_page_15_Picture_1.jpeg)

Una vez insertado el vídeo o imagen de croma podemos editarlo.

![](_page_15_Picture_3.jpeg)

Para quitar el fondo de croma, estando dentro de la opción "PIP" debemos seleccionar el vídeo con fondo croma,

![](_page_15_Picture_5.jpeg)

![](_page_16_Picture_0.jpeg)

![](_page_16_Picture_1.jpeg)

A continuación, pulsamos en el icono "croma" y nos sale el selector de color para quitar el fondo verde. Modificamos los valores de "fuerza" y "oscuridad" para conseguir quitar el fondo verde perfectamente y pulsamos

![](_page_16_Picture_3.jpeg)

![](_page_16_Picture_4.jpeg)